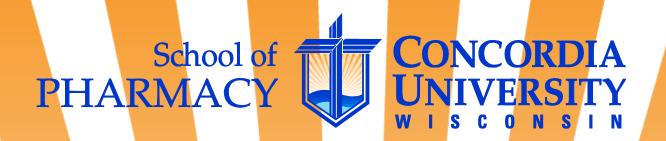

## E\*Value

Tip Sheet for CUW SOP Clinical Instructors

Melissa Theesfeld, PharmD Director of Experiential Education 262-243-2769

melissa.theesfeld@cuw.edu

Sarah Peppard, PharmD, BCPS
Assistant Director of Experiential Education
262-243-2757
sarah.peppard@cuw.edu

## E\*Value Home Page

When you log into E\*Value with your user name and password, the first screen you come to is the 'Welcome page': This page contains many helpful sources of Information about E\*Value, the experiential curriculum, and specific IPPE and/or APPE rotations for CUW SOP students. Most navigation throughout E\*Value will occur using the Navigation Toolbar in the top, left-hand portion of the screen.

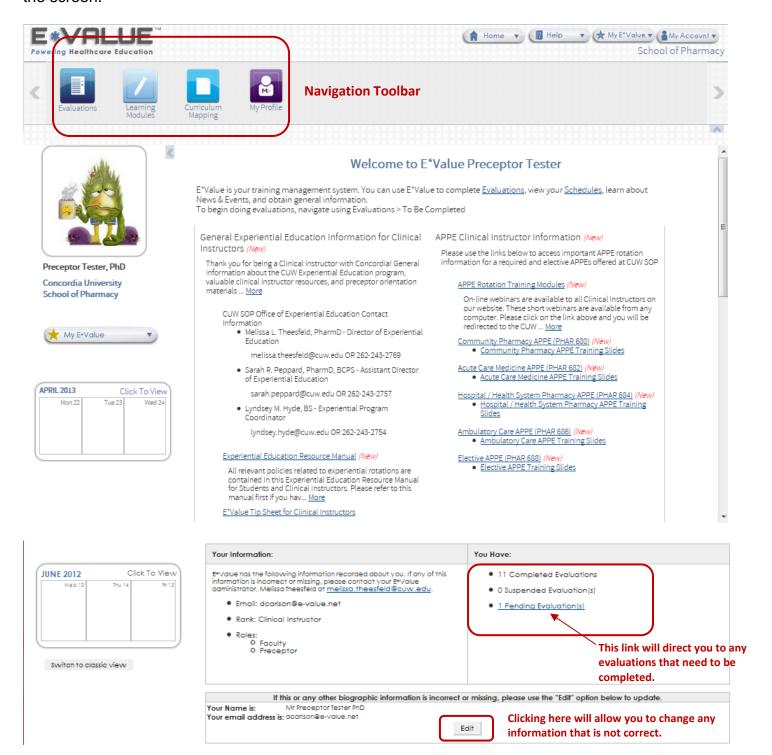

When you click the 'edit' link on the Welcome Page, you will be brought to this screen where you can update your pertinent demographic information.

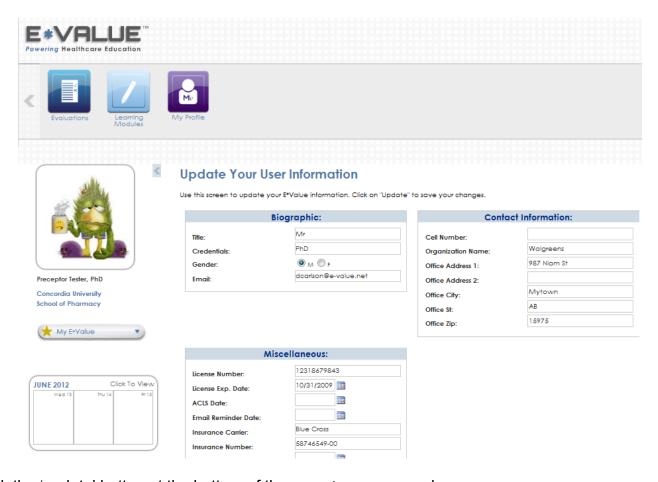

Click the 'update' button at the bottom of the page to save your changes.

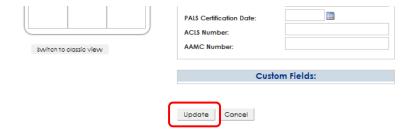

## **Changing your Log In Credentials**

To change your user name or password, click on 'My Profile' and then 'Password Change'. You can change your user name and/or password by filling out the requested information and then selecting the appropriate "Update" button.

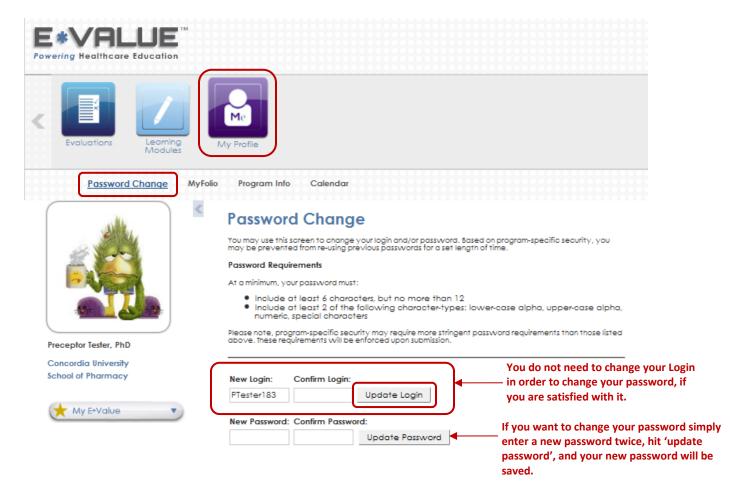

## **Evaluations**

If you have been scheduled to complete evaluations about a student, the link on the E\*Value home page will take you directly to any pending evaluations. You may also select the Evaluations tile from the Navigation Toolbar to see pending evaluations. Click 'Edit Evaluation' to complete the evaluation form.

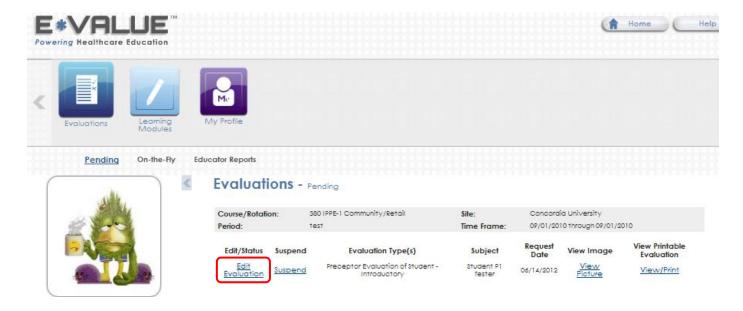

To see a compilation of the scores and feedback that students have submitted about you as a Clinical Instructor, select Evaluations → Educator Reports → Aggregate Performance. Adjust the date range and evaluation type to fit the information you are looking for and then select the "Next" button at the bottom of the page. All data is displayed in aggregate format and you will be blinded from know which student submitted the evaluation.

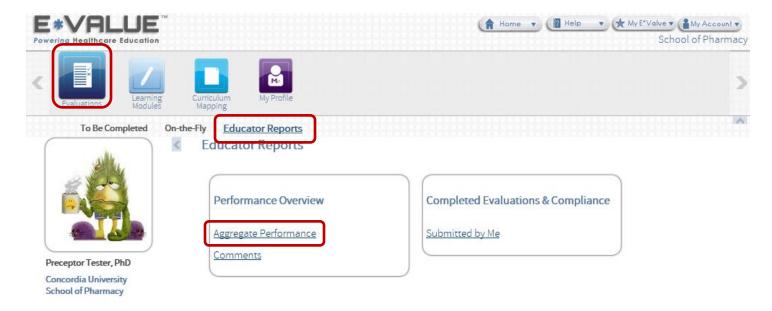